# Mitteilungen auf Moodle richtig einstellen und abrufen

Leider berichten viele Lehrer und Lehrerinnen, dass manche Schülerinnen und Schüler nicht auf Nachrichten reagieren. Wir möchten darauf hinweisen, dass jeder seine Schulemails täglich überprüfen soll. Kontrolliert bitte mit dem Abschnitt "Anleitung I", ob ihr eure Schulemails zurzeit richtig aufruft. Manche Lehrer versuchen auch intern über Moodle Kontakt aufzunehmen. Bitte kontrolliert mit "Anleitung II", ob ihr auch euren Moodle Chat richtig aufruft und nutzt unbedingt "Anleitung III" um die richtige Emailadresse auf eurem Moodlekonto zu hinterlegen (es muss eure Schuladresse sein).

### **Anleitung I** "Lesen der Schulemails"

### Schritt 1:

Moodle öffnen und einloggen. Rechts neben der Überschrift FvAG-Moodle gibt es das Feld "FvAG Webdienste." Dort muss man, wie im nachfolgenden Bild gezeigt, Webmail auswählen.

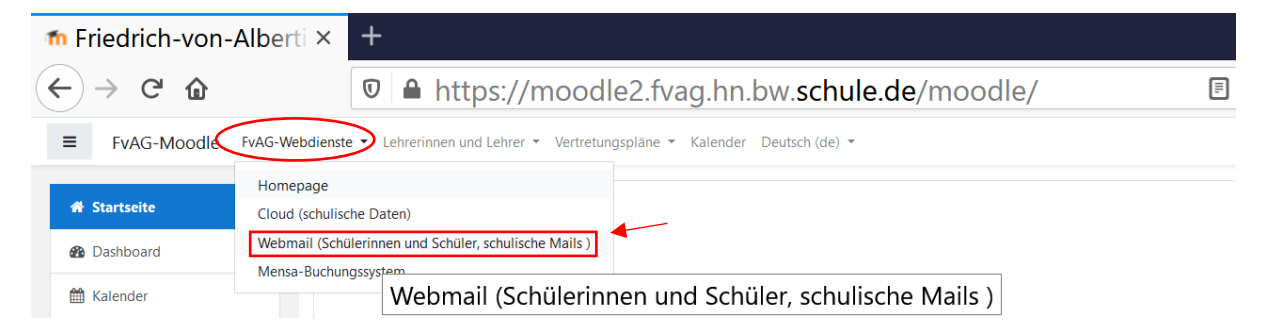

## Schritt 2:

Es öffnet sich ein neues Fenster. Manchmal ist ein erneutes Anmelden nötig. Die Anmeldedaten sind dieselben wie bei Moodle. In dem neuen Fenster muss man, wie im Bild gezeigt, "Email" auswählen.

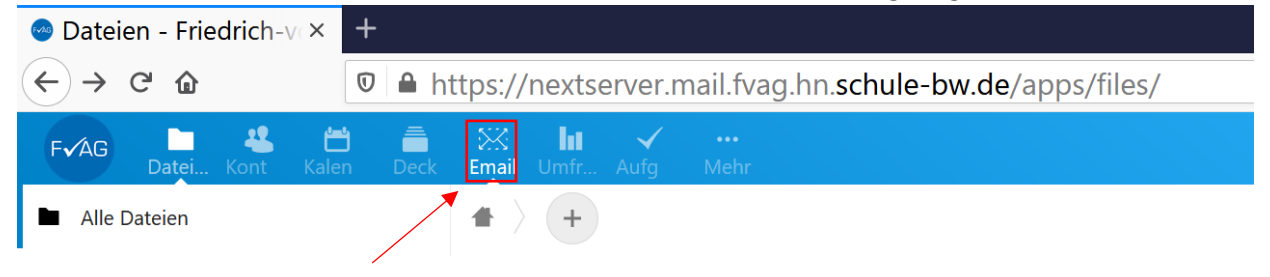

#### **Anleitung II: "Lesen von internen Nachrichten in Moodle"**

#### Schritt 1:

Moodle öffnen und einloggen. Oben rechts neben euren Namen befindet sich eine Sprechblase. Dort könnt ihr eure internen Moodlenachrichten überprüfen.

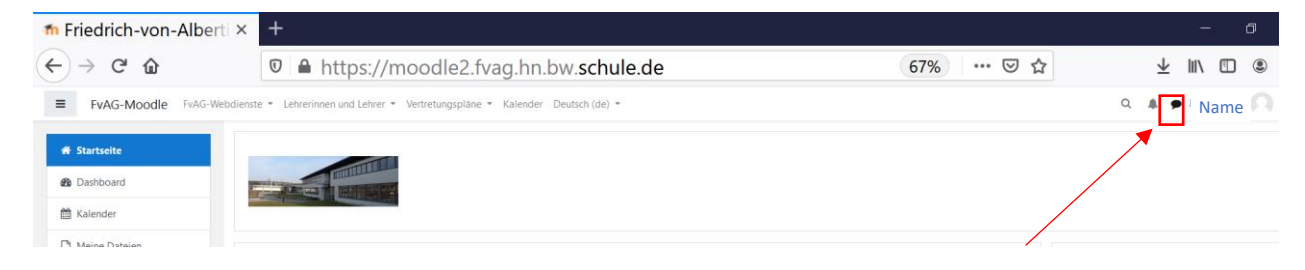

#### Anleitung III: "Die richtige Email auf meinem Moodlekonto hinterlegen"

#### Schritt 1:

Moodle öffnen und einloggen. Dann auf den blauen Pfeil in der rechten oberen Ecke neben deinem Namen klicken und "Profil" auswählen.

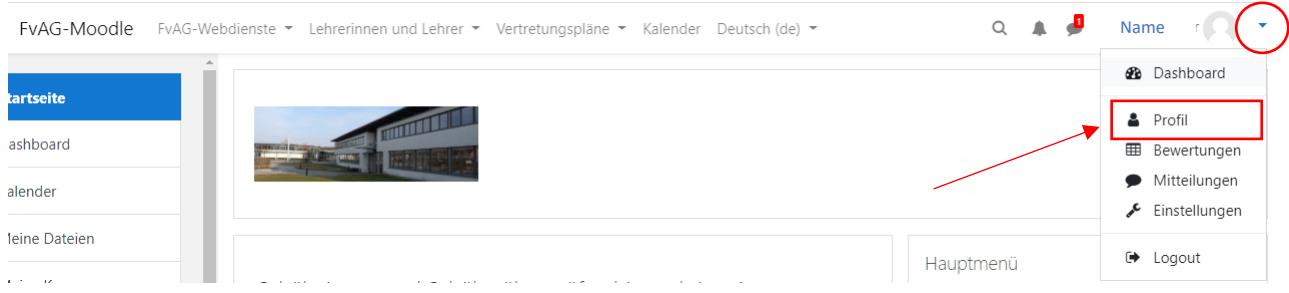

#### Schritt 2:

Nun siehst du dein Nutzerprofil. Klicke auf "Profil bearbeiten" und gib dort deine Schulemailadresse ein.

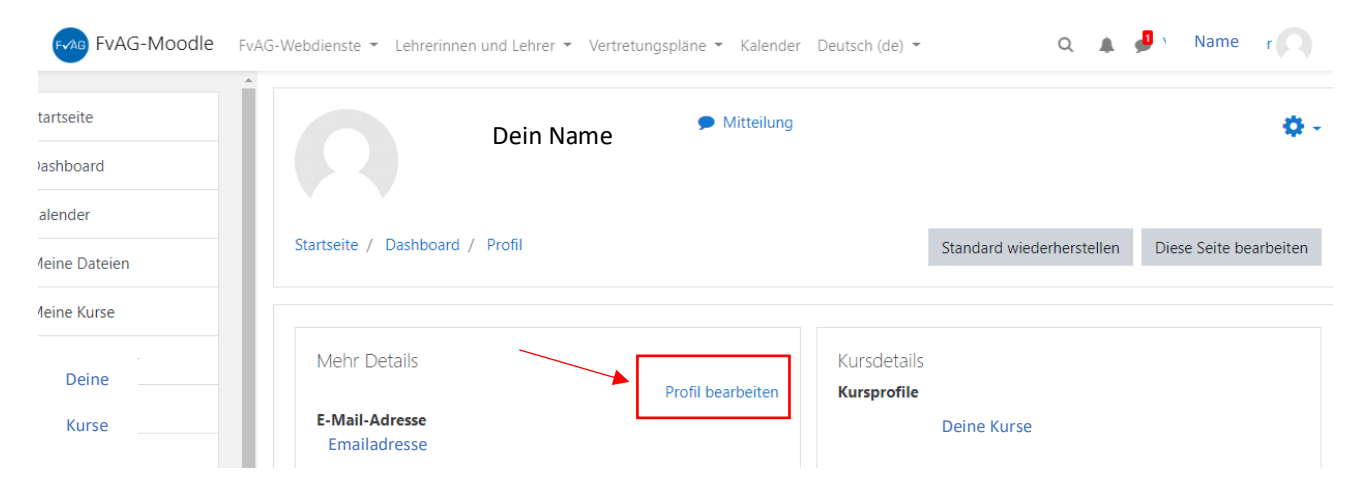